『でんさいサービス』操作マニュアル

# 保証記録請求編

### この操作マニュアルについて

#### 表記について

このマニュアルでは、操作方法を説明するために、以下の表記を使用しています。

●メニュー名、アイコン名、ボタン名は[ ]で囲んでいます。

(例)[OK]ボタンをクリックしてください。

- ●ハードウェアやソフトウェアへの損害を防止するためや、不正な操作を防止するために、 守っていただきたいことや注意事項を下記例のように記載しています。
	- (例) ■通知日を含む 5 営業日以内に承諾を行わないと、否認されたものとみなされ、 債権者に通知されます。
- ●設定、操作時に役立つ一般情報や補足情報を下記例のように記載しています。

(例) ■■登録内容の印刷を行う場合、[印刷]ボタンをクリックしてください。

●Internet Explorer、Firefox、Safari を総称してブラウザと記載します。

#### 画面ショットについて

操作方法の説明には、原則として Windows XP 上の Internet Explorer 8 の画面を使用しています。 ご利用のパソコン、OS、ブラウザや文字サイズ、解像度の設定によっては、画面の表示が異なる場合 があります。

また、ご契約時のサービス内容、ユーザ権限によって、画面の表示が異なる場合があります。

#### 商標について

- ●Microsoft、Windows、Windwos Vista、Internet Explorer は、Microsoft Corporation の米国およびその 他の国における商標または登録商標です。
- ●Firefox は、米国 Mozilla Foundation の米国およびその他の国々における登録商標です。
- ●Mac、MacOS、Safari は米国およびその他の国々で登録された AppleInc の商標です。
- ●Adobe、Acrobat Reader は、Adobe Systems Incorporated(アドビシステムズ社)の商標です。

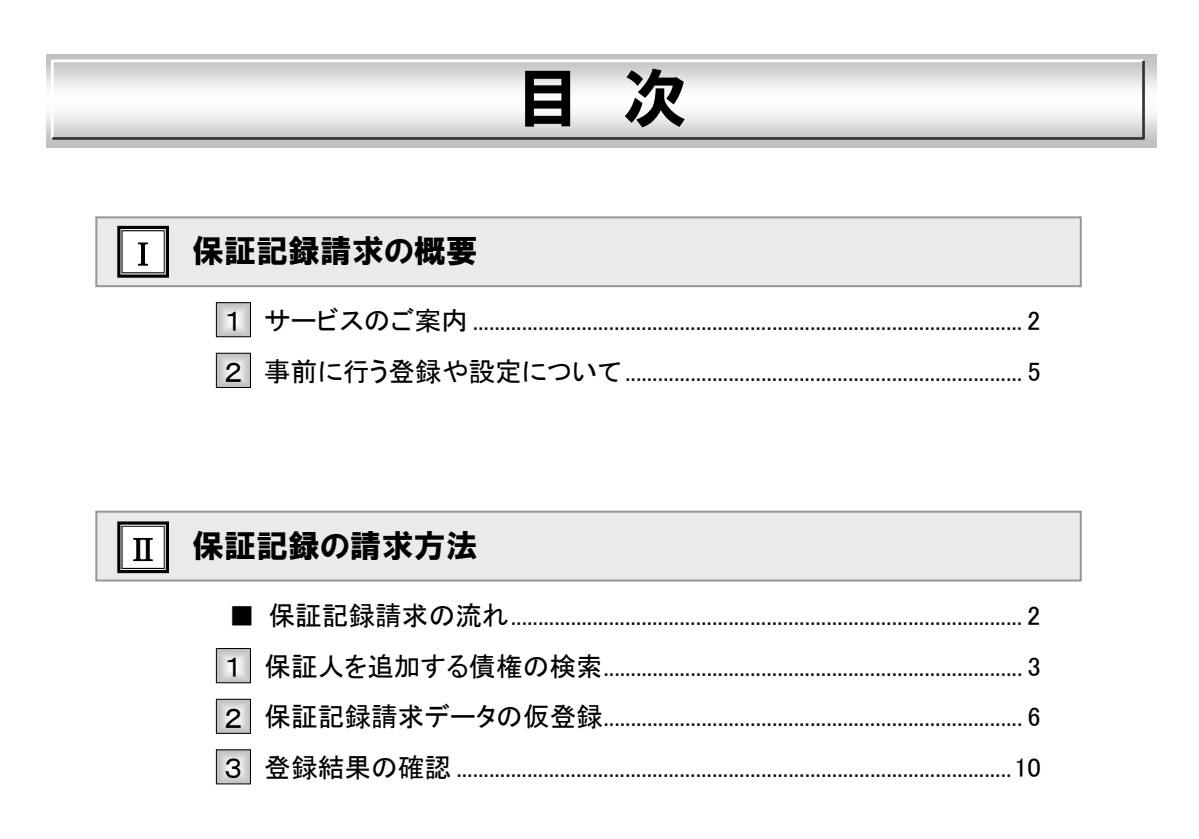

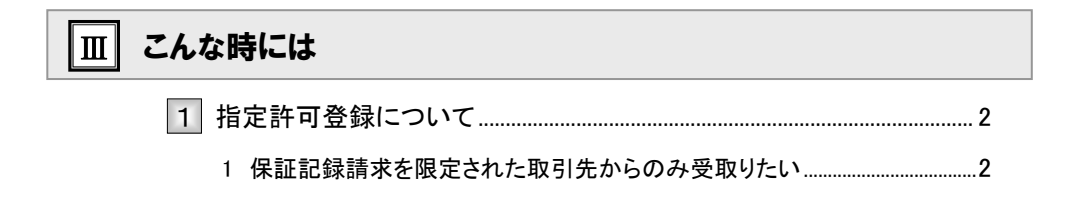

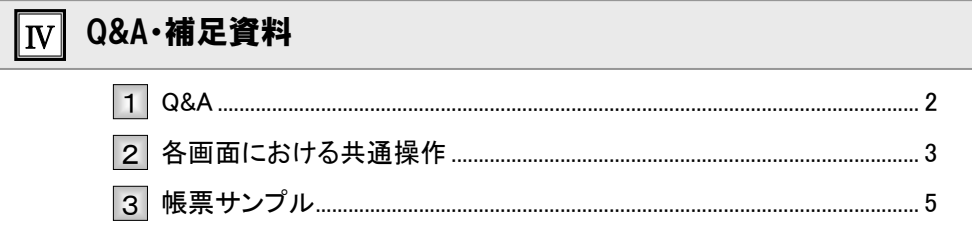

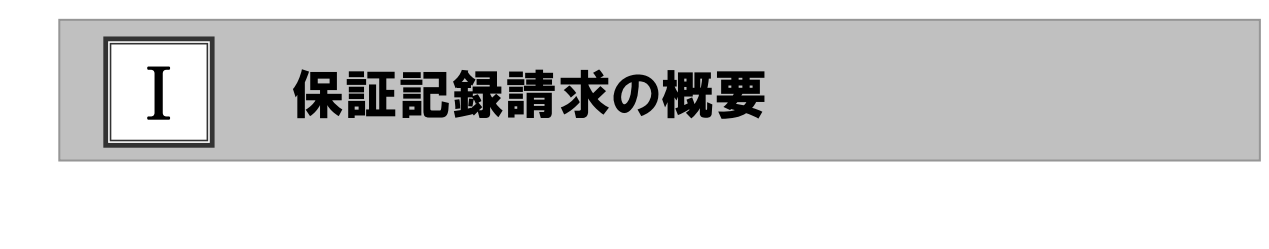

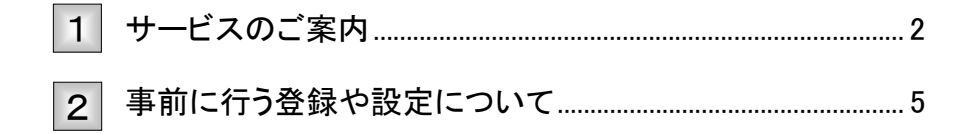

#### サービスのご案内 1

債権者側から請求する保証記録の概要について説明します。 ここでは

概要

- ・ 債権者側から債務者以外の第三者に対して保証記録請求を行うことで、電子記録債権に対して、従来 の手形等と同様に、「保証人」を追加できます。
- ・ 保証記録には、以下2種類あります。

①譲渡(分割譲渡)記録請求時に自動的に随伴する保証。(従来の手形の担保裏書に相当するもの。) ②譲渡(分割譲渡)を伴わずに単独で依頼する保証。

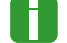

Ħ

■本編は、2の保証記録についてのご説明です。

・ 保証記録請求は、保証人(となる者)が通知日を含め5営業日以内に承諾することで成立します。

■承諾についての詳細は、操作マニュアル「承諾編」をご参照ください。

取引フロー図

【保証記録請求】

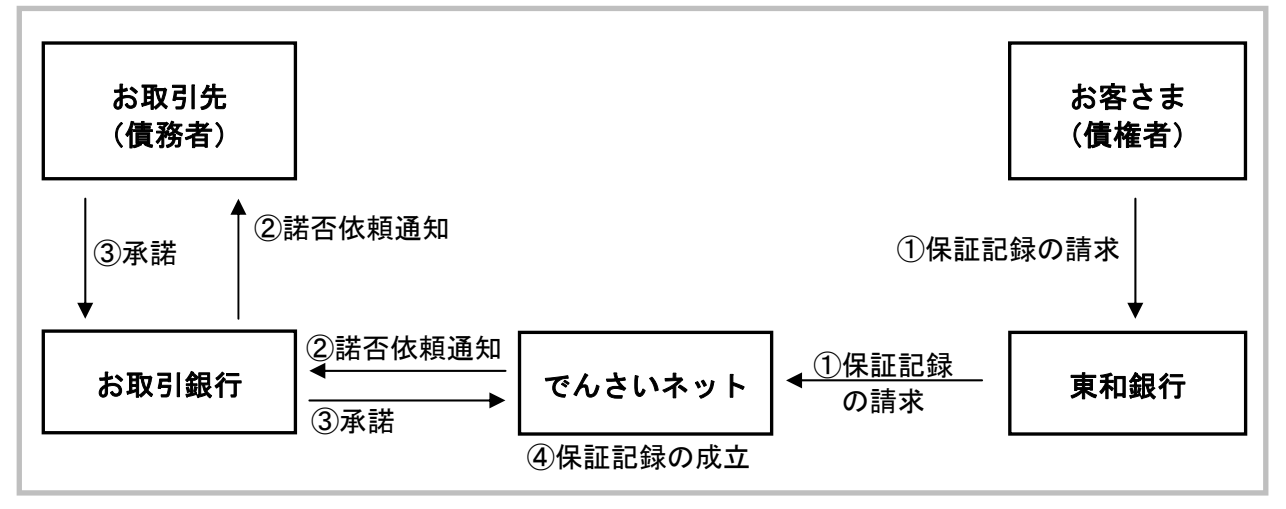

#### 本マニュアルにて使用する文言について

#### ■振出日(電子記録年月日)

・約束手形の振出日に相当します。『でんさいネット』に電子的な記録が行われる日です。

#### ■支払期日

・約束手形の支払期日に相当します。支払期日になると債務者・債権者の口座間で自動的に決済が行われます。

#### ■通知日

・『でんさいネット』から通知が行われた日です。

#### ■操作日

・パソコン上から『でんさいネット』へ操作を行った日です。

#### ステータス説明について

#### ■承認待ち (未承認)

・担当者が各請求記録の仮登録を行い、承認者に対して承認待ちの状態です。

#### ■承認済み

・承認者による承認が行われ、『でんさいネット』へ各種記録請求が行われた状態です。

#### ■差戻し

・承認者により担当者へ差戻しされ、担当者は差戻し一覧より修正および削除が行える状態です。

#### ■承諾待ち

ν

・請求者が各種請求記録の申請を行い、被請求者に対し承諾待ちの状態です。

■承諾待ち状態で承諾期限が過ぎますと否認の意思表示がされたものとして扱われますので ご注意ください。

#### 保証を追加できる記録請求の仮登録について

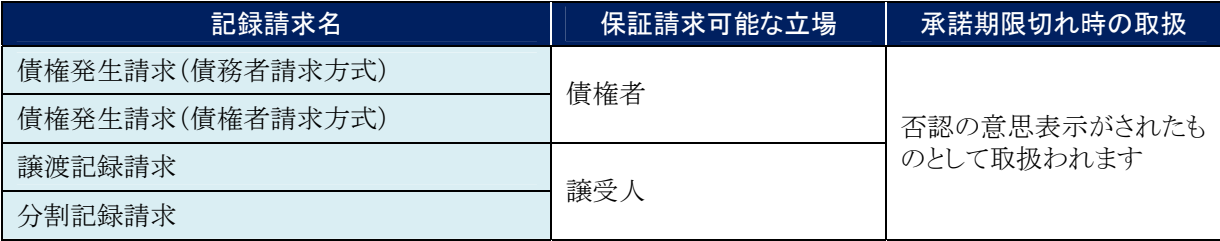

■保証対象となる債権は、振出されていることが必要です。(予約扱いは対象外です。)

#### 保証請求期間について

【保証請求期間まとめ】

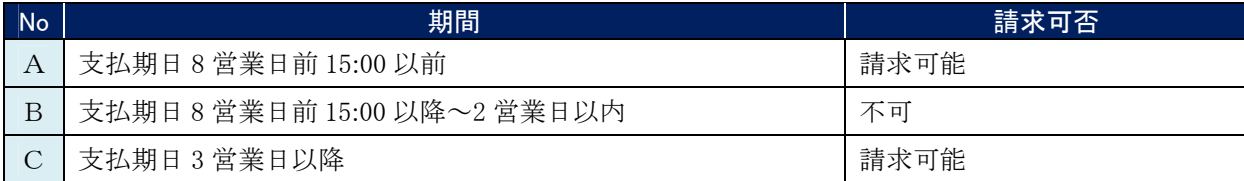

#### 【支払期日と保証請求操作の関連図】

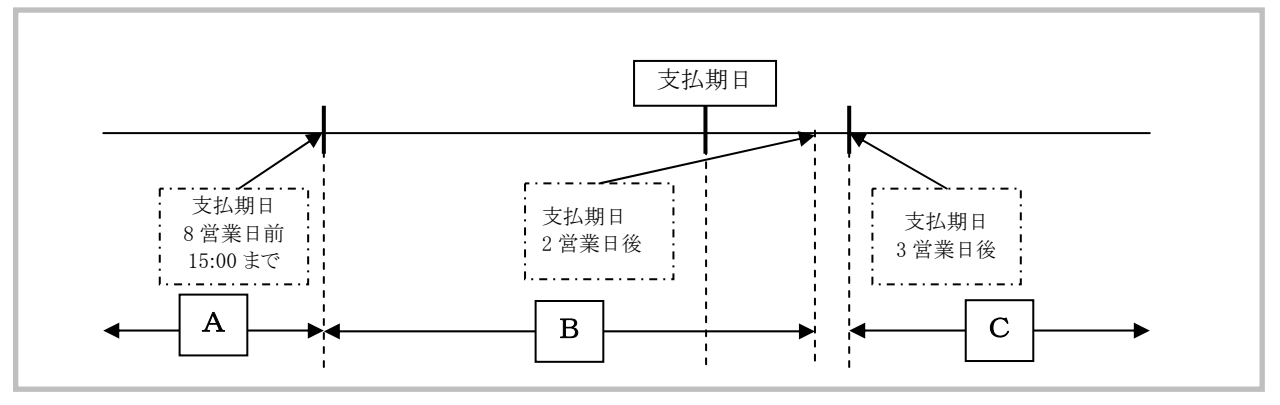

#### 取扱時間について

平日(月~金) 9:00~18:00(銀行休業日はご利用いただけません。)

#### 事前に行う登録や設定について 2

サービスを開始する前に行っていただく登録や設定について説明します。 ここでは

■設定方法の詳細については、操作マニュアル「共通編」をご参照ください。

#### ユーザ権限の設定

Г

保証記録請求を行うユーザに対して、マスターユーザが事前にメニューの[管理業務]→[ユーザ情報管理]より、 ユーザごとに利用するサービスの権限設定を行います。

#### ■権限なし

サービスをご利用いただけません。

#### ■担当者権限

保証記録請求データを登録、または修正できる権限です。 『でんさいネット』への保証記録にあたっては、必ず承認者(※)による承認が必要となります。 (※)承認権限を持つ任意の承認者

#### ■承認者権限

保証記録請求データを承認できる権限です。 承認者は、担当者が仮登録した保証記録請求データを承認できます。

■「担当者権限」「承認者権限」の両権限を持つユーザは両方の操作を兼務することが可能です。

#### 担当者/承認者権限について

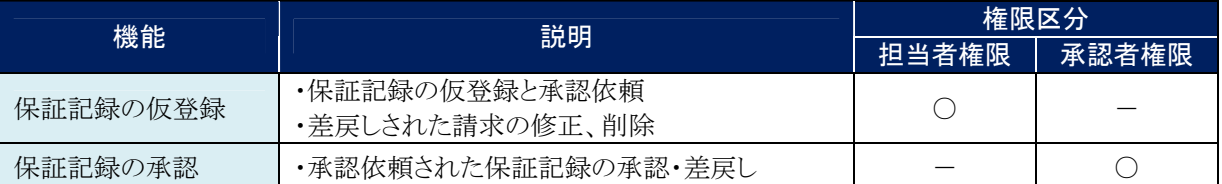

#### 利用可能な口座の権限設定

保証記録請求データの仮登録時に利用可能な口座を限定する場合は、マスターユーザが事前にメニューの[管理 業務]→[ユーザ情報管理]より、ユーザごとに口座の利用権限設定を行います。

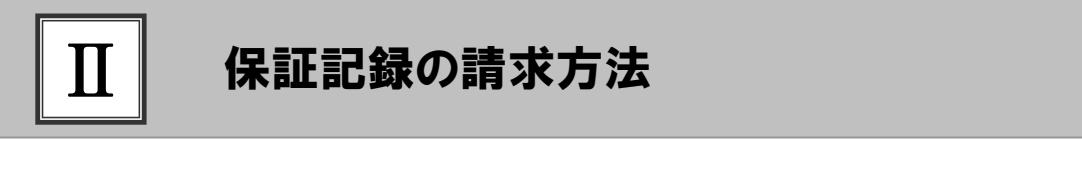

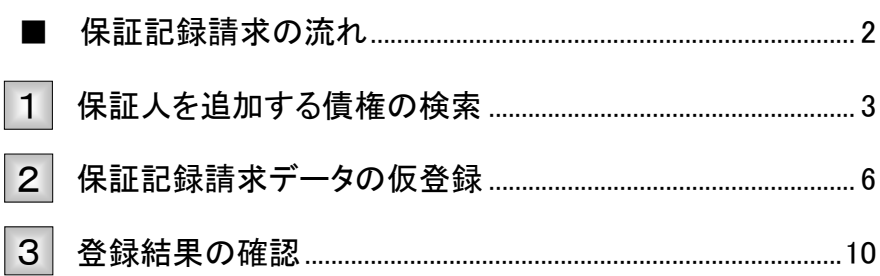

### ■保証記録請求の流れ

ここでは

保証記録請求の流れについて説明します。

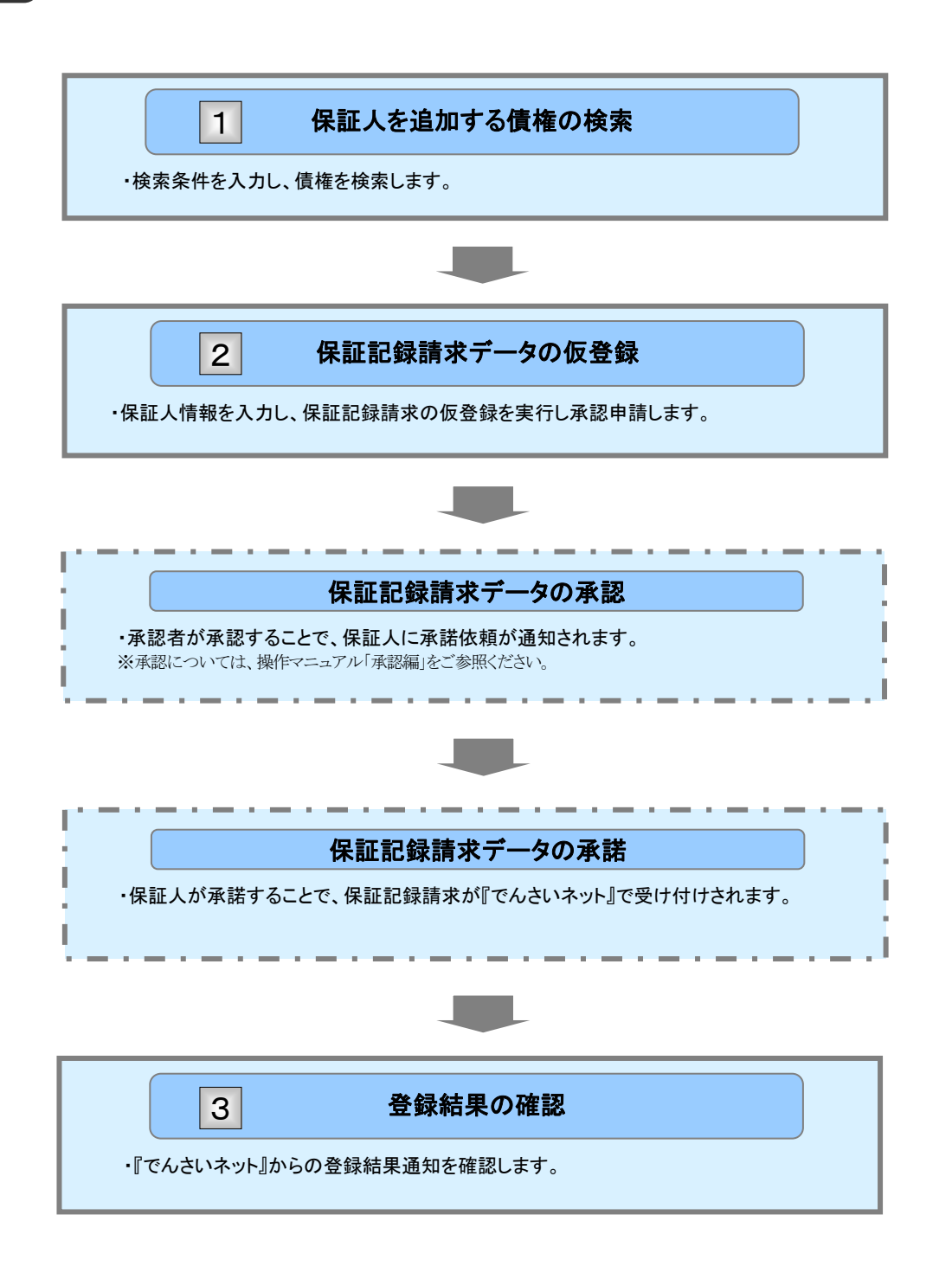

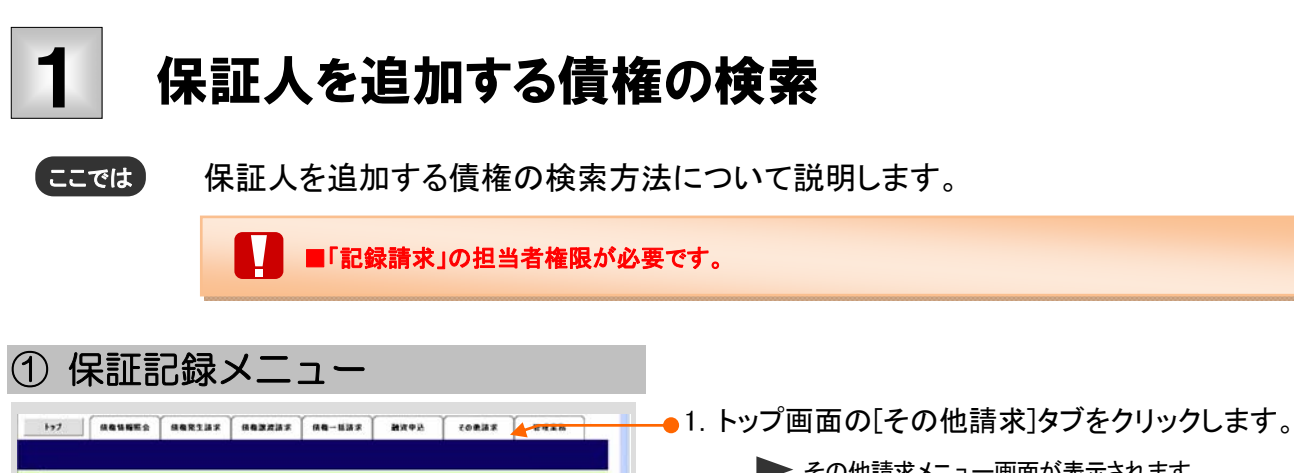

▶ その他請求メニュー画面が表示されます。  $\blacksquare$  00 (b) カウント情報 **MMCMMBM**<br>2015/08/10 1549:38  $\rightarrow$  57 | GRUNNA | GREEZAF | GREEZAF | GR-HAF | HEPA  $z$ onise **CONTRACTOR XX28 SHEB SUNES** ●2. [保証記録]ボタンをクリックします。 子の色調求メニュー ■ その他請求メニュー **EURIANA ANGELIA ERENUST.** ▶ 保証記録メニュー画面が表示されます。 **CHEEN THE RESIDENCE OF THE REAL PROPERTY.** ■ 実<mark>拡帯記録</mark> 全器機関での自動送金でなく、利用を開ての支払等記述を登録します。  $\rightarrow$ 7 | HANNES | HARSER | HARRER | HA-HER | HAVE tonas were **XXEM SHEM XLNEM** 保証記録メニュ ●3. [登録]ボタンをクリックします。  $\blacksquare$  which  $\blacksquare$ **OB OFFICERS AND LONGER AND ASSESSED** ▶ 保証記録請求対象債権画面が表示されます。  $\rightarrow$  7  $\left[$  nesses  $\right]$  nexter  $\left[$  nexter  $\left[$  ne-unx  $\right]$  anon control vers **TEEN SHEN TEKEN GUPHASHEGANS**  $0.50487$ □提情報(議求兼情報) 検索条件を入力後 「検索」ボケル特 さください **BRANNAR** BRANSAFLEY. ●<br>■ 決済ロ座情報(請求者情報) - 決議ロ座運営 -**大成選択** ●4. 次ページ検索項目を参考に検索条件を指定 します。  $4 - 20 + 50 + 85$  $n$  and an ■<br>| <mark>検索方法運営(必須)</mark><br>| ○記録番号に25枚票 ◎詳細条件に25枚票 **K-SONN-RY** ■ 記録番号検索条件(記録番号で検索する場合、指定する) 2869 (SAKIETOST) **精确全部CPD** CHAMTIONLIPO \*\*\*\* eyyyyumuzop OR OR GREAT **GRESSE ORRESSIENTSER RELEAR |**  $(4A1746)$  $0.98881 - F$ 東麻3-1 詳細は、次ページをご参照ください **DENN** ORA ONE ORN ONE  $(498776)$ **DESS** 4-2080LES  $\begin{array}{c} \n\text{m} \\
\hline\n\text{m}\n\end{array}$ ●5. [検索]ボタンをクリックします。 ▶ 下段に保証記録対象債権一覧画面が表示されま す。

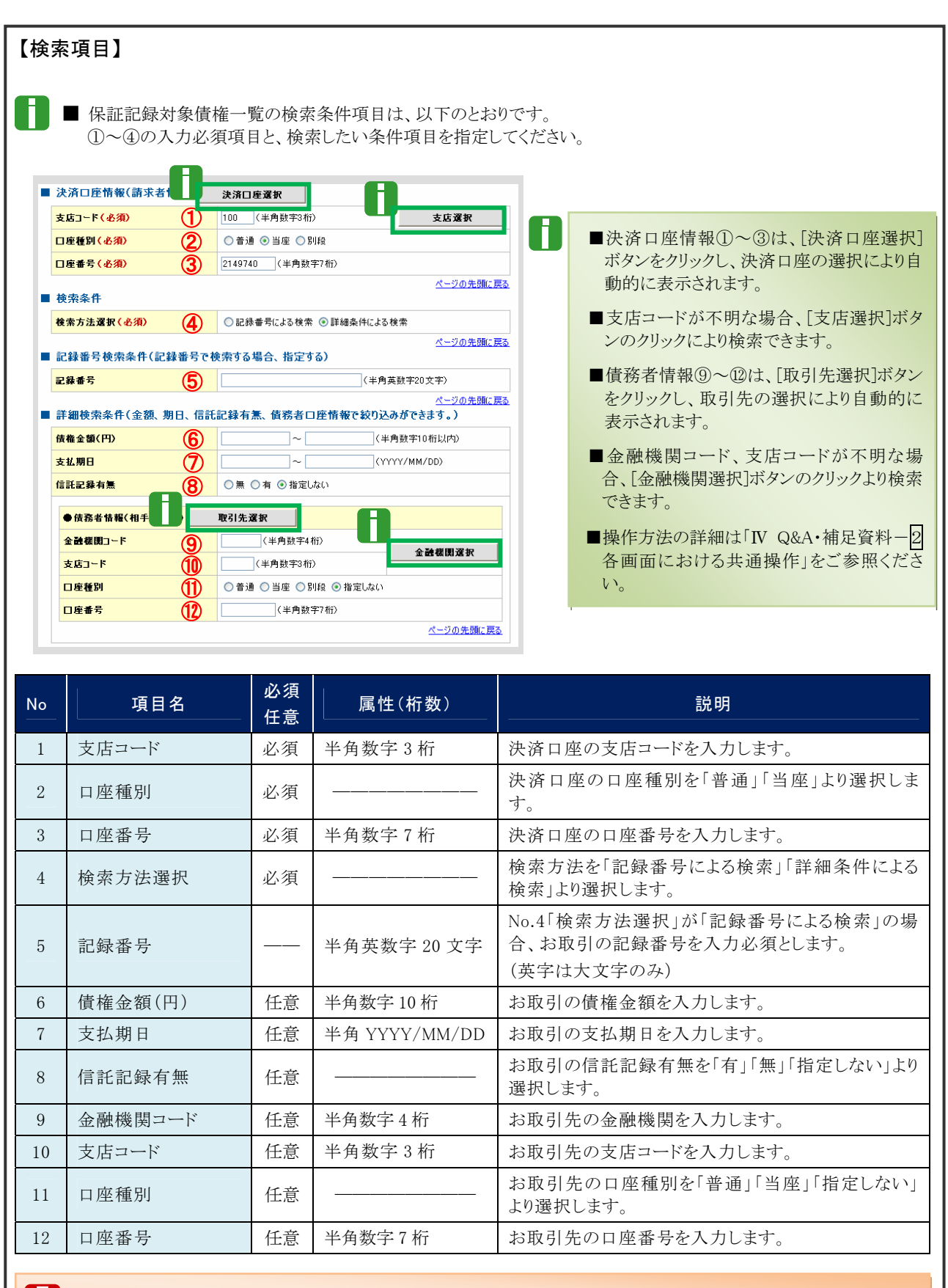

■債権金額(円)により検索する場合には、最小額および最高額の両項目を指定してください。 ■支払期日により検索する場合には、開始日および終了日の両項目を指定してください。

Ⅱ 保証記録の請求方法-4

### ② 債権の選択

![](_page_12_Picture_74.jpeg)

■1.検索条件確認および再検索を行う場合には、 [検索条件表示]ボタンをクリックします。

▶ 検索条件項目が表示されます。

- l 1 ■検索項目の詳細は前ページをご参照くだ さい。 ■検索条件項目を閉じる場合には、[検索条 件非表示]ボタンをクリックします。
- ●2. 保証記録対象債権一覧の中から対象取引の [選択]ボタンをクリックします。

▶ 保証記録請求仮登録画面が表示されます。

「Ⅱ 保証記録の請求方法-6 ページ」へお進みく ださい。

■[詳細]ボタンのクリックにより債権内容を確 認できます。

### 保証記録請求データの仮登録 2

保証記録請求データの仮登録について説明します。 ここでは

![](_page_13_Picture_98.jpeg)

Ⅱ 保証記録の請求方法-6

 $\blacksquare$ 

![](_page_14_Picture_95.jpeg)

- 保証記録情報①~⑥は、[取引先選択]ボタンをクリックし、取引先の選択により自動的に表示されます。
- 金融機関コード、支店コードが不明な場合、[金融機関選択]ボタンのクリックにより検索できます。
- 操作方法の詳細は「Ⅳ Q&A・補足資料-2 各画面における共通操作」をご参照ください。

![](_page_14_Picture_96.jpeg)

### ② 保証記録請求仮登録の確認

![](_page_15_Picture_3.jpeg)

Ⅱ 保証記録の請求方法-8

![](_page_16_Picture_78.jpeg)

![](_page_16_Figure_3.jpeg)

#### 登録結果の確認 3

仮登録した保証記録請求データの承認、および保証人(となる者)による承諾完了後、 『でんさいネット』で保証記録が成立し、トップ画面に通知されますので内容を確認しま す。 ここでは

![](_page_17_Picture_72.jpeg)

![](_page_18_Picture_51.jpeg)

▶ 保証記録請求結果詳細画面が表示されます。

![](_page_19_Picture_112.jpeg)

![](_page_20_Picture_38.jpeg)

#### Ⅱ 保証記録の請求方法-13

![](_page_21_Figure_2.jpeg)

![](_page_21_Picture_24.jpeg)

1 保証記録請求を限定された取引先からのみ受取りたい.................2

![](_page_21_Picture_5.jpeg)

### 指定許可登録について 1

#### 1 保証記録請求を限定された取引先からのみ受取りたい

限定された取引先からのみの記録請求を許可する設定を説明します。 ここでは

> ■指定許可管理のご利用には、別途銀行へのお申込が必要です。 V ■「指定許可制限設定」の担当者権限が必要です。

![](_page_22_Picture_59.jpeg)

![](_page_23_Picture_73.jpeg)

Ⅲ こんな時にはー3

![](_page_24_Picture_103.jpeg)

![](_page_24_Picture_104.jpeg)

### ③ 指定許可先仮登録の確認

![](_page_24_Picture_105.jpeg)

![](_page_24_Picture_6.jpeg)

#### ●1. 詳細の指定許可登録内容を表示する場合には、 117 **| GOURS | GORTHS | GORRIS | GO-HIS | MYOR | CORNS | VOTA |**<br>| BINES | BINES | CLAVE | REGINER | LOUISER | LOUISER | LOUISER | VOTA | | VOTA | | | | | | | | | | | | | | | | [全て表示]ボタンをクリックし、指定許可登録内 **新定許可制限設定を登** 容を確認します。  $\boxed{\qquad \qquad \circ \text{RBMN} \longrightarrow \qquad \qquad \circ \text{RBMN} \quad \longrightarrow \qquad \qquad \bullet \text{RBMR} \quad \Box$  $-$  08  $-$ ●2. 指定許可登録内容の印刷を行う場合には、[印 作空中可能<mark>が「</mark>どれ不の必要はが同了しました。中記者による手記を受けてください。<br>■ 全て共同<br>■ 受付情報 刷]ボタンをクリックします。 -**ANGELES** ■ 決済口圧情報(請求者情報) PDF 形式にて印刷または保存が行えます。 **HISES** mescri **法人名/朝人事業者名** CASURA ●3. [トップへ戻る]ボタンをクリックします。  $\overline{m}$ **ON TAIN OF**  $2 - 74.848 - 198$ ■ 指定許可先情報 トップ画面が表示されます。  $\bullet$ **HRESS** 000007018 **法人名/朝人事業者名** -<br>- 発生記録(後掲書建学方式)<br>発生記録(後掲書建学方式)<br>- 課度記録録明 地<br>- 100 本店<br>- 当度 2149752<br>- こんだい生命株式会社<br>- こんだい生命株式会社 xnus 以上で指定許可制限設定の -20光線に関す **COMMA** 仮登録が行われ、承認申請されました。 ese 3358 -<br>イージの先端に関3  $H_2/2$   $H_6$   $H_7$

![](_page_25_Picture_3.jpeg)

### ④ 指定許可先仮登録の完了

![](_page_25_Picture_5.jpeg)

![](_page_26_Picture_11.jpeg)

#### Q&A 1

### ◎1 保証人(となる者)が期限内に承諾をしなかった場合、 どのようになりますか?

■みなし否認となります。 また、みなし否認された旨が請求者宛に通知されます。

## ◎2 保証人は何人まで追加することができますか?

■制限はございません。追加方法は、「Ⅱ 保証記録の請求方法」をご参照ください。

## <sup>Q</sup>3 保証記録請求の仮登録後、承認されないとどうなります か?

■承認期限を超過すると、差戻し処理のみ行える状態となります。 承認者より差戻されたデータを修正することで再利用可能となります。

### ◎4 差戻されたデータを誤って削除しました。復元することはで きますか?

■一度削除したデータについては、復元することができません。 再度、新規にデータ登録作業から行ってください。

## <sup>Q</sup>5 保証記録請求で追加した保証人を取消したいのですが?

■WEB 画面上から取消処理は行えません。お取引店へご相談ください。

### 各画面における共通操作 2

#### ① 決済口座の指定  $\left| \frac{1}{2} \right|$  senere senting sensor sensor sense sense sense sense ●1. 対象となる口座の[選択]ボタンをクリックしま え消ロ座一覧  $\begin{array}{|c|c|c|}\n\hline\n\text{O RABREER} & \text{.} \end{array}$ す。 <br>こや用になる決済ロ座を選 決済ロ座ー覧<br>1件中1-1件を表示<br>|| ▶ 決済口座が選択され、元の画面に戻ります。 (ページ前)  $\mathbb{R}^{p(\cdot)}$ スページ 10ページン  $\begin{tabular}{|c|c|c|c|} \hline \multicolumn{3}{|c|}{\textbf{B}} & \multicolumn{3}{|c|}{\textbf{B}} & \multicolumn{3}{|c|}{\textbf{B}} & \multicolumn{3}{|c|}{\textbf{B}} \\ \hline \multicolumn{3}{|c|}{\textbf{B}} & \multicolumn{3}{|c|}{\textbf{B}} & \multicolumn{3}{|c|}{\textbf{B}} & \multicolumn{3}{|c|}{\textbf{B}} \\ \hline \multicolumn{3}{|c|}{\textbf{B}} & \multicolumn{3}{|c|}{\textbf{B}} & \multicolumn{3}{|c|}{\textbf{$ **DRAW**<br>日本番号 **ORES** 宝腐  $100$ <br>#15 当産<br>2149752 ナンチ(セイ)イ **ページの先端に戻る**  $R<sub>0</sub>$

![](_page_28_Picture_86.jpeg)

![](_page_29_Picture_74.jpeg)

![](_page_29_Picture_75.jpeg)

1.以下の情報を任意で入力し、[検索]ボタンをク リックします。

![](_page_29_Picture_76.jpeg)

━● 2. 検索対象の取引先が表示されますので、[選 択]ボタンをクリックします。

▶ 取引先が選択され、元の画面に戻ります。

帳票サンプル 3

#### ■保証記録請求承認完了

![](_page_30_Picture_21.jpeg)

保証記録請求編 Ⅳ Q&A・補足資料

![](_page_31_Picture_9.jpeg)

このマニュアルに記載されている事柄は、将来予告なしに変更する ことがあります。

『でんさいサービス』操作マニュアル

保証記録請求編

2013 年 2 月 18 日 第1版発行

本マニュアルは、著作権法上の保護を受けています。 本マニュアルの一部あるいは全部について、株式会社東和銀行の 許諾を得ずに、いかなる方法においても無断で複写・複製すること は禁じられています。

![](_page_32_Picture_5.jpeg)